## **Jak przygotować materiał do konkursu:**

1. Należy wejść na stronę zpe.gov.pl, a następnie zalogować się na konto. Konto z jakiego można udostępnić link do pracy konkursowej to konto, które zostało utworzone na podstawie danych z SIO.

## **Co jeśli nie mamy dostępu do takiego konta?**

Dane do konta na ZPE (dla każdego zatrudnionego nauczyciela) to hasło oraz login i posiada je dyrektor placówki, w której nauczyciel jest zatrudniony.

Dane te dyrektor może pobrać ze Strefy Pracownika – szczegółowa instrukcja jest dostępna pod adresem:

[https://static.zpe.gov.pl/portal/f/res/RLou9yAzn7XlR/1647952335/1Hp8WVpsoW9gxsnFOA](https://static.zpe.gov.pl/portal/f/res/RLou9yAzn7XlR/1647952335/1Hp8WVpsoW9gxsnFOAgX4oQrQOGduSx1.pdf) [gX4oQrQOGduSx1.pdf](https://static.zpe.gov.pl/portal/f/res/RLou9yAzn7XlR/1647952335/1Hp8WVpsoW9gxsnFOAgX4oQrQOGduSx1.pdf)

- Chcąc połączyć swoje konto z samodzielnej rejestracji z kontem utworzonym na podstawie danych z SIO należy zastosować się do instrukcji dostępnej pod adresem: [https://static.zpe.gov.pl/portal/f/res/R1cKFfDSE6III/1654780151/JooyvT0ZQofyzNxs9](https://static.zpe.gov.pl/portal/f/res/R1cKFfDSE6III/1654780151/JooyvT0ZQofyzNxs9ct7UizGzWos38lD.pdf) [ct7UizGzWos38lD.pdf](https://static.zpe.gov.pl/portal/f/res/R1cKFfDSE6III/1654780151/JooyvT0ZQofyzNxs9ct7UizGzWos38lD.pdf)
- **Materiały/prace utworzone na koncie z samodzielnej rejestracji będą widoczne na koncie po połączeniu.**
- 2. Po zalogowaniu się na konto przechodzimy do "Mój Panel" skąd będziemy mogli kliknąć ikonę Kreatora, która przeniesie nas do modułu, w którym będziemy mogli stworzyć materiał/pracę.

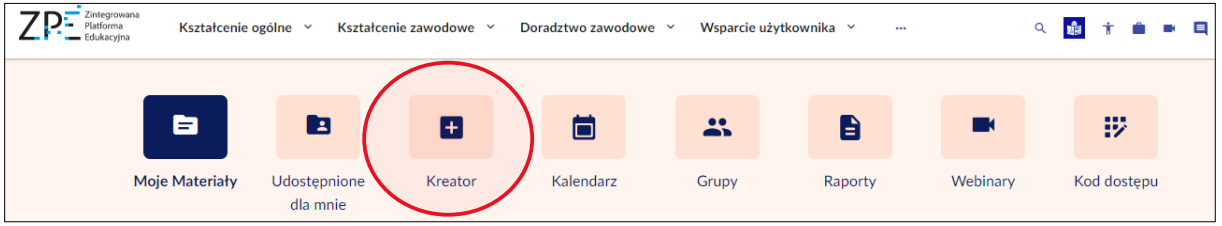

3. W Kreatorze możemy stworzyć cały materiał/pracę oraz dodać wszystkie pliki, multimedia, itd., które zostały stworzone na potrzeby danego projektu (**z zastrzeżeniem, że rozmiar jednego załącznika nie będzie przekraczał 1MB**). Instrukcja do korzystania z Kreatora znajduje się pod adresem: [https://static.zpe.gov.pl/portal/f/res/R1Vn0kVtQnRuk/1654783665/2WGefGKO2sDgr](https://static.zpe.gov.pl/portal/f/res/R1Vn0kVtQnRuk/1654783665/2WGefGKO2sDgrZwf3oC8xpHjuDHsEzX0.pdf) [Zwf3oC8xpHjuDHsEzX0.pdf](https://static.zpe.gov.pl/portal/f/res/R1Vn0kVtQnRuk/1654783665/2WGefGKO2sDgrZwf3oC8xpHjuDHsEzX0.pdf)

4. Po stworzeniu i zapisaniu materiału/pracy możemy przejść do udostępnienia w formie linku do materiału. Chcąc udostępnić materiał/prace za pomocą linku klikamy

w ikonkę Strzałki **Autozapis ODFF BO**, która znajduje się na górnym panelu, a następnie wybieramy jedną z dostępnych opcji: "Pokaż materiał bez logowania".

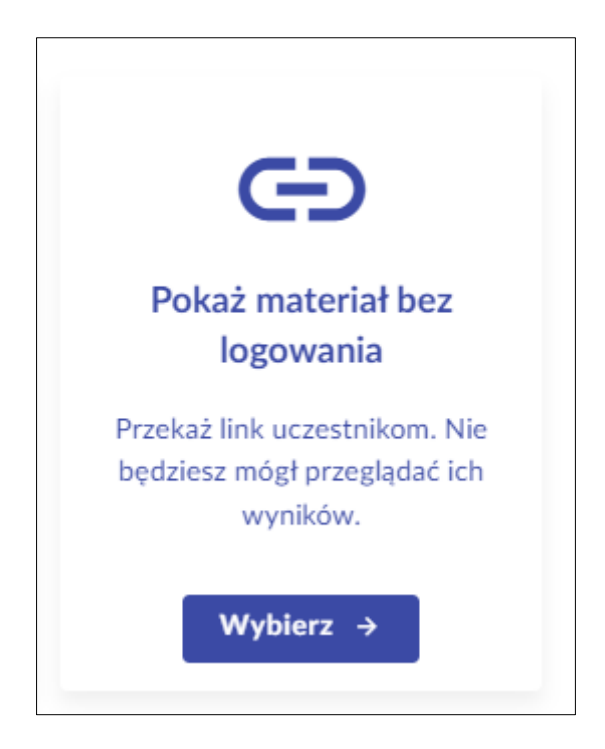

**W następnym oknie NIE zaznaczamy ograniczenia czasowego.**

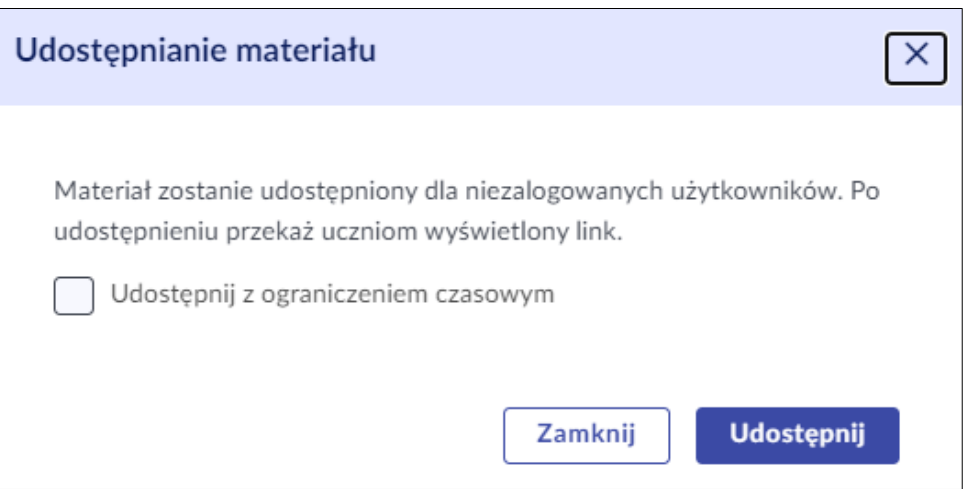

Wygenerowany link (jak na obrazku poniżej) przekazujemy dalej na adres mailowy podany na stronie internetowej właściwego kuratorium oświaty.

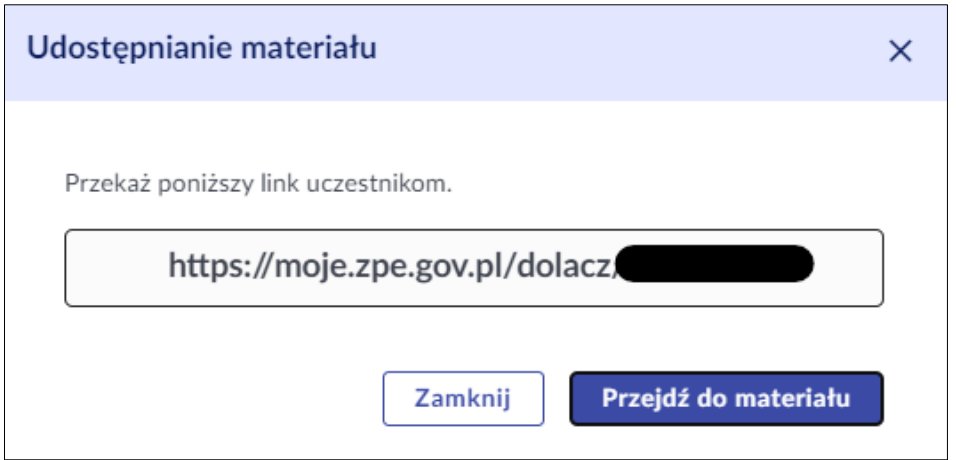

## **POWODZENIA!**